# 数量的アプローチ1 第2回 2024年4月9日

- RStudioのインストールと実践
- パッケージのインストールと実⾏
- データの加⼯
- データの書き出し
- 作業の保存・再開

### RStudioの入手

①「RStudio」で検索してウェブサイトに。 あるいはアドレスバーに以下を打ち込む https://posit.co/download/rstudio-desktop/

②右のような画⾯から

「DOWNLOAD RSTUDIO DESKTOP」をク リック。ここではMacになっているが、Win の人はWin用が表示される。

#### <u>ale</u> Rstudio  $\times$  0  $\sigma$  0 Q すべて 口 画像 ■ 動画 ○ ショッピング ■ ニュース …もっと見る ツール

#### 約44.300.000件 (0.37秒)

RStudioとは、Rを使うための統合開発環境で、Rにまつわるファイル、 関数、変数、パッケージ、図などを管理することができるソフトです。 RStudioは計算部分にR本体を使いますので、RStudioを使う場合は、R本 体とRStudioをインストールする必要があります。

一般社団法人データマーケティングラボラトリー http://d-m-l.jp > r-tutorial  $\sim$ 

#### R入門講座 チュートリアル編

2 強調スニペットについて • ■ フィードバック

Posit https://posit.co › download › rstudio... · このページを訳す

#### **RStudio Desktop**

Used by millions of people weekly, the RStudio integrated development environment (IDE) is a set of tools built to help you be more productive with R and ... Conf(2023) · Resources · Videos · Data Science Hangout

#### **DOWNLOAD**

#### RStudio Desktop

Used by millions of people weekly, the RStudio integrated development environment (IDE) is a set of tools built to help vou be more productive with R and Python.

#### 1: Install R

RStudio requires R 3.3.0+. Choose a version of R that matches your computer's operating system

DOWNLOAD AND INSTALL R

#### 2: Install RStudio

DOWNLOAD RSTUDIO DESKTOP FOR MACOS 11+

This version of RStudio is only supported on macOS 11 and higher. For earlier macOS environments, please download a previous version. 2

インストール

#### Win

- 1. ダウンロードした実⾏ファイル(.exe)をクリック
- 2.「このアプリがデバイスに変更を加えることを許可します か?」→「はい」
- 3.「RStudioセットアップウィザードへようこそ」→「次へ」
- 4.「インストール先の選択」→「参照」

Rをインストールしたユーザーフォルダを選択

「インストール先のフォルダ」が以下になっていればOK C:\Users\ユーザー名\RStudio

インストール

#### 5.「スタートメニューフォルダを選んでください」には、そのま まで「インストール」

Macの場合 Applicationsに⼊れるだけ?

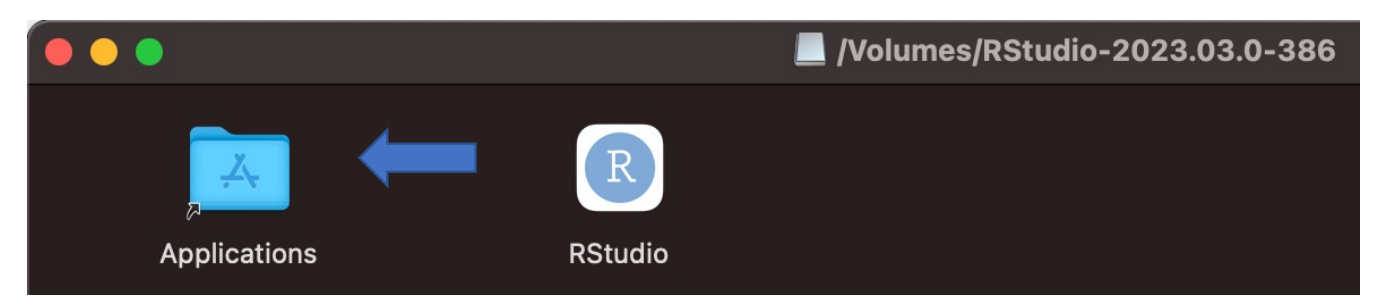

## RStudioの実⾏

• RStudioがメニューに加わる。 スタートにピン留めすると便利。

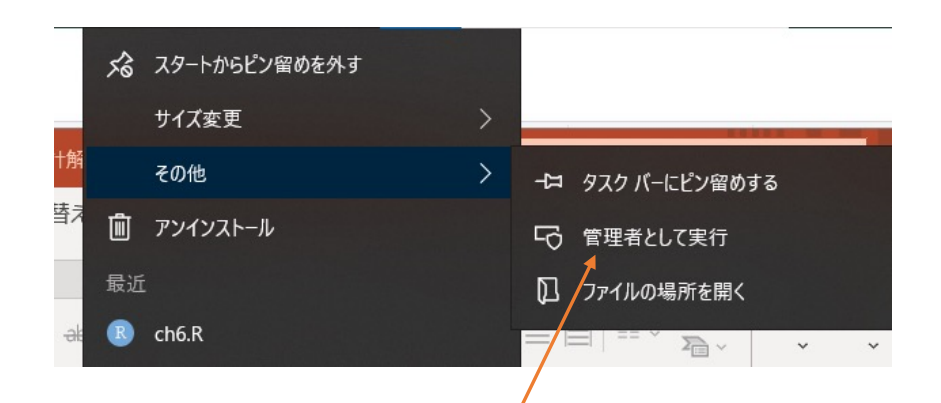

- アイコン上で右クリックから「その他」→「管理者として実 行」を選択する。
- 今後も管理者として実⾏したほうが安全。

### RStudioの画面

- 基本は4つのパートに 分割されてペインが 表示される。
- 最初は3つのパートに なっている。

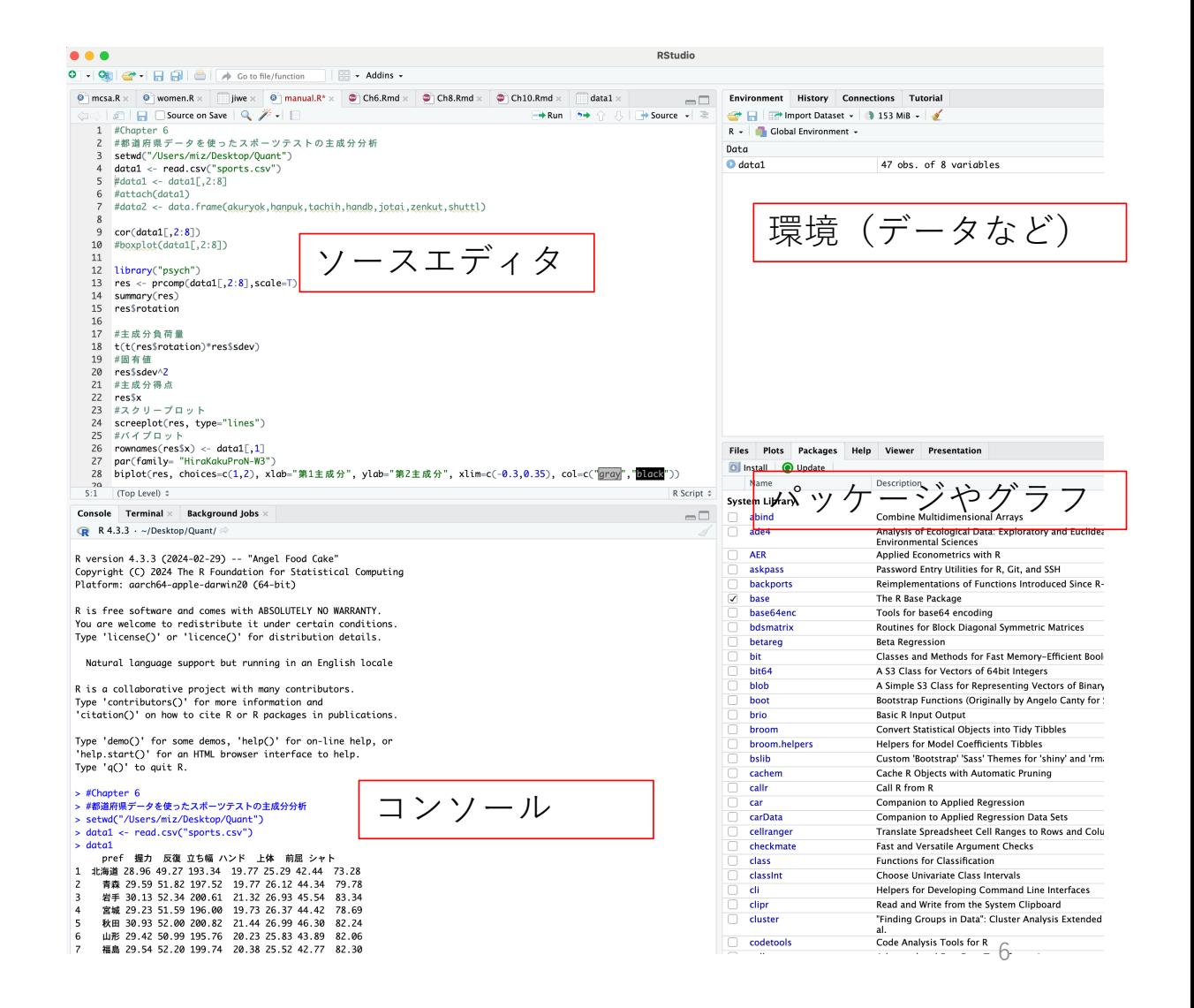

## RStudioの操作

• ソースエディタに新しいスクリ プトを開く

#### 【練習】

- コンソールで簡単な計算を実行 (3+5、χ2分布など)
- エディタに同じコマンドを書い て実⾏(3+5、χ2分布など)

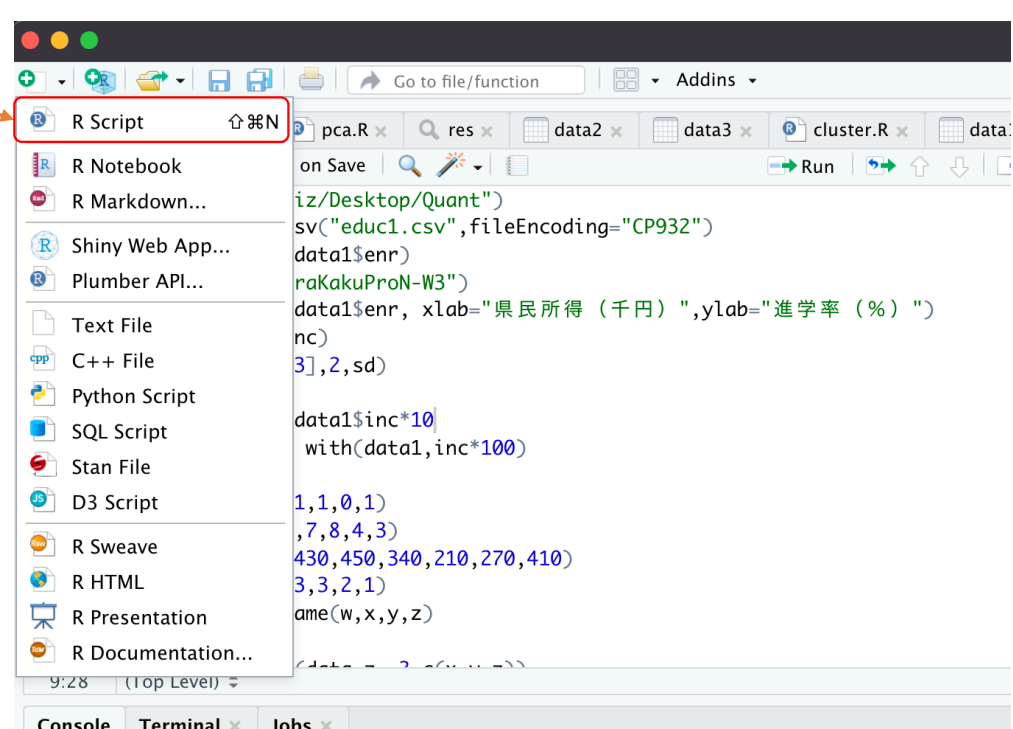

## 作業場所 (working directory) の確認

- 現在どこにいるか確認してみよう。 getwd()
- デフォルトでは、ドキュメントフォルダにいるはず。 C:/Users/ユーザー名/Documents (Macでは /Users/ユーザー名)
- 作業をする場合には、適切な場所を指定する必要がある。

## これから作業する場所の確認(Win)

• ユーザーフォルダ内のtest.csvで右クリックす るとコンテキストメニューが表示され、「プロ パティ」をクリックすると「場所:<u>」にファイ</u><br>ルのディレクトリが表示される。 C:/Users/ユーザー名/Quant

ここをコピーしてエディタに貼り付けると C:∖Users∖ユーザー名∖Quant となるので ∖(バックスラッシュ)は/(スラッシュ)に書 き換える。

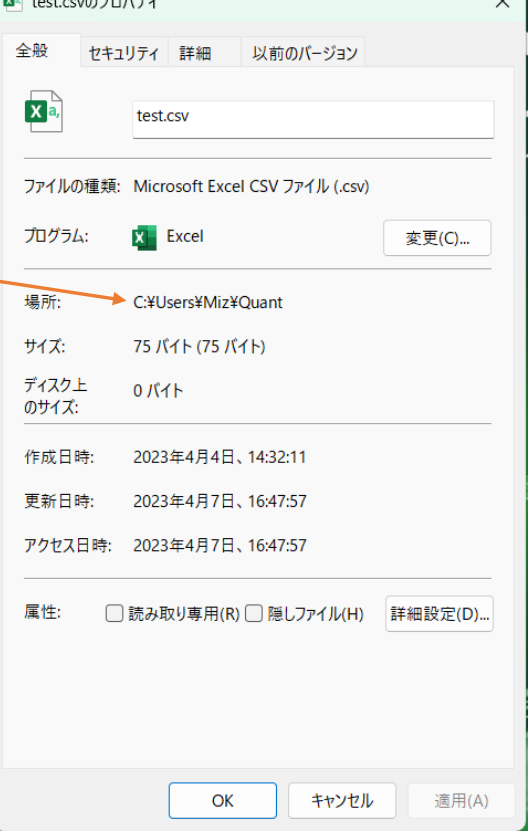

 $\Box$   $\Box$   $\Box$   $\Box$ 

# これから作業する場所の確認(Mac)

- デスクトップのQuantフォルダのコンテ キストメニ−を表⽰させ、optionキーを 押すと「"Quant"のパス名をコピー」が 表示されるのでクリック。
- エディタに貼り付けると以下のように なっている。

/Users/ユーザー名/Desktop/Quant そのまま使える。

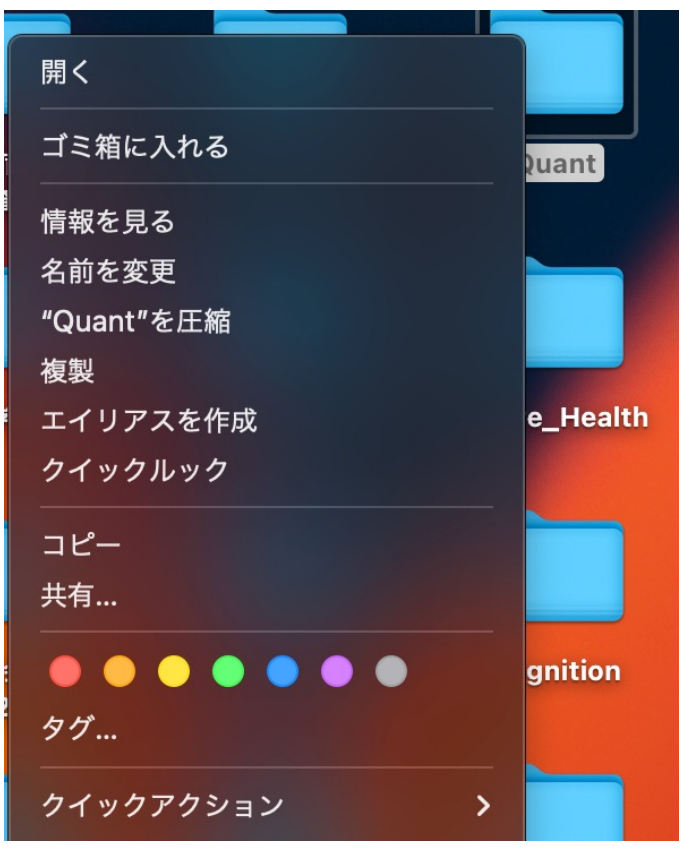

# 作業場所の指定(set working directory)

- Win(ユーザーフォルダ内にQuantがある場合) setwd("C:/Users/ユーザー名/Quant")
- Mac(デスクトップにstatがある場合)

setwd("/Users/ユーザー名/Desktop/Quant")

- wdをセットしたら、R本体で⾏ったようにtest.csvを読み込み、 data1と名付ける。
- 読み込んだらEnvironmentからデータを確認。

# RStudioの操作

• それぞれのペインのZoom Win

Ctrl+Shift+1 Source Ctrl+Shift+2 Console Ctrl+Shift+6 Plot

- 詳細は「View」→「Panes」で。
- Macは Control+介+数字

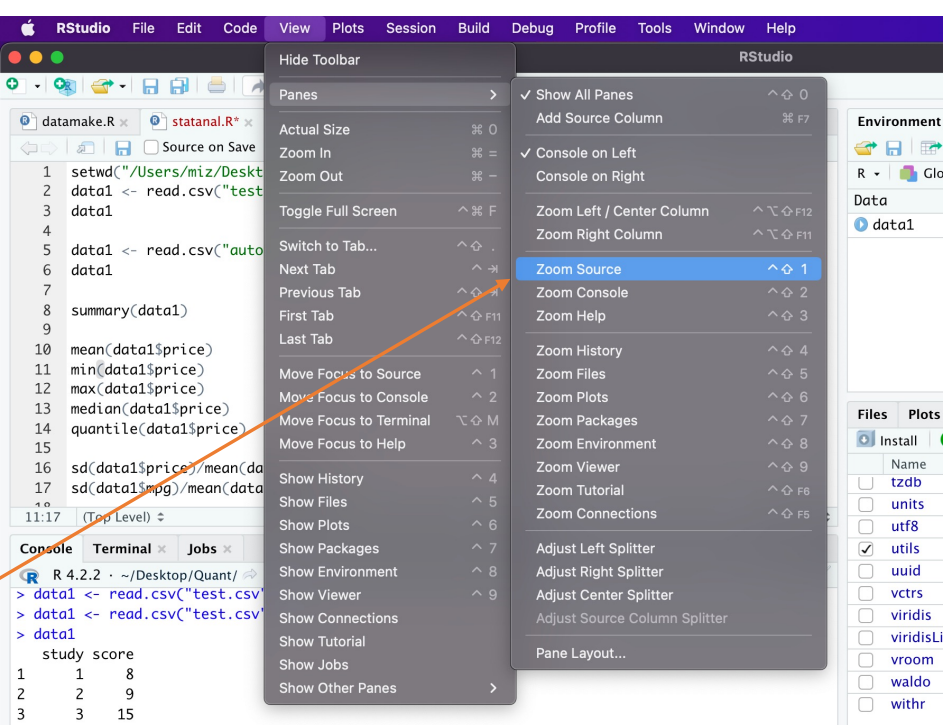

パッケージのインストール

• パッケージ?

Rの拡張機能

R本体には基本機能しか搭載されていない

• パッケージの利用

インストールは一度のみ

使う時はその度に呼び出す library(パッケージ名)

#### パッケージのインストール

- RStudioを⼀度、終了する。
- •R本体を起動 右クリック→その他→管理者として実行 「パッケージ」→「パッケージのインストール」
- CRANのミラーサイトの選択画⾯では、Japan(Tokyo)を選ん で「OK」
	- (しばし待つ:CRANはComprehensive R Archive Network)
- Packagesから「stargazer」を探して選んで「OK」

#### パッケージの呼び出し

- インストールが終わったら、パッケージ呼び出しのコマンド library(stargazer)
- ⾚字のWarningが出るかもしれないが気にしない。
- Rを終了して、今度はRStudioを管理者から実⾏する。

# RStudioでのパッケージのインストール

- 右下のPackagesペインでggplot2がないのを確認
- Installをクリック

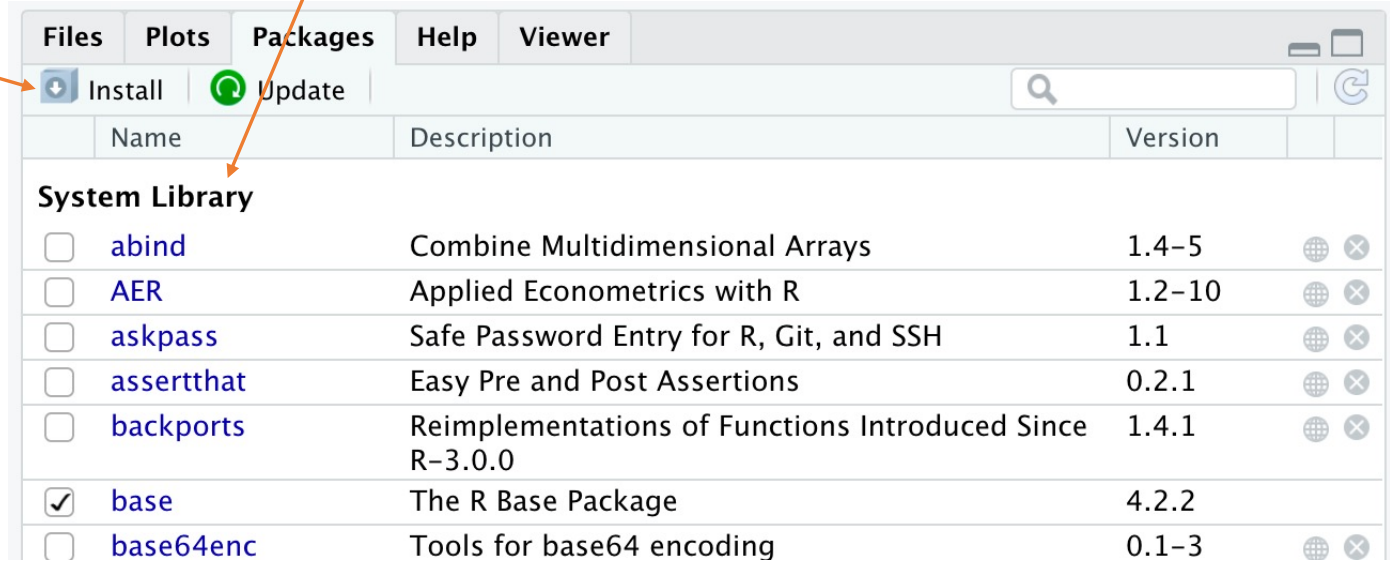

# RStudioでのパッケージのインストール

- Packagesにggplot2と入力
- Installを押す

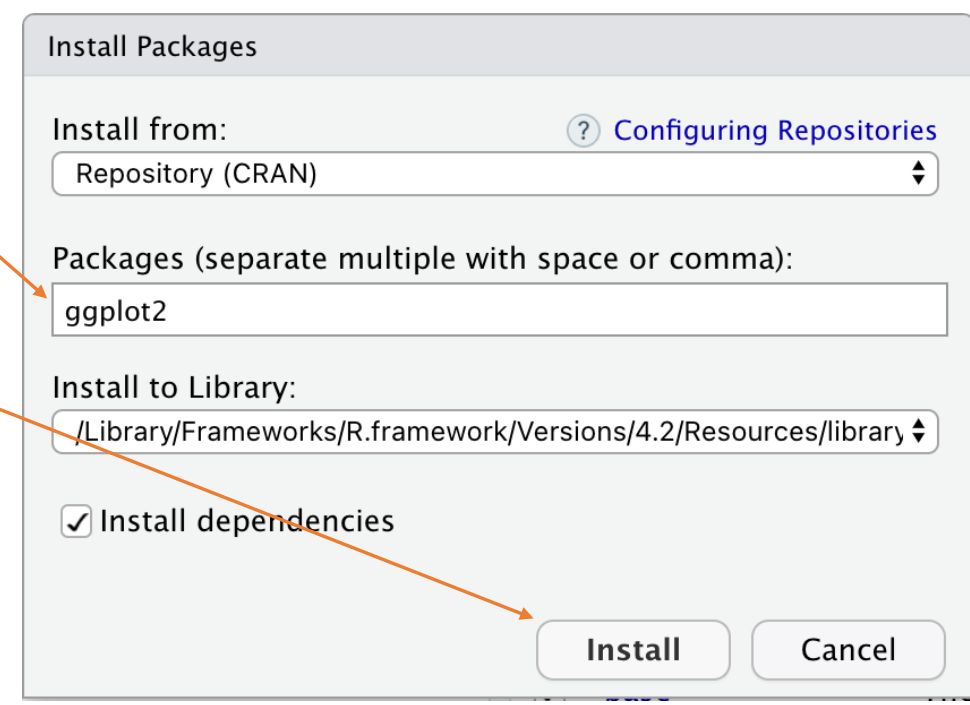

### RStudioでのパッケージのインストール

- Packagesにggplot2が加わる のでチェックを入れる
- Warningが出るが無視する

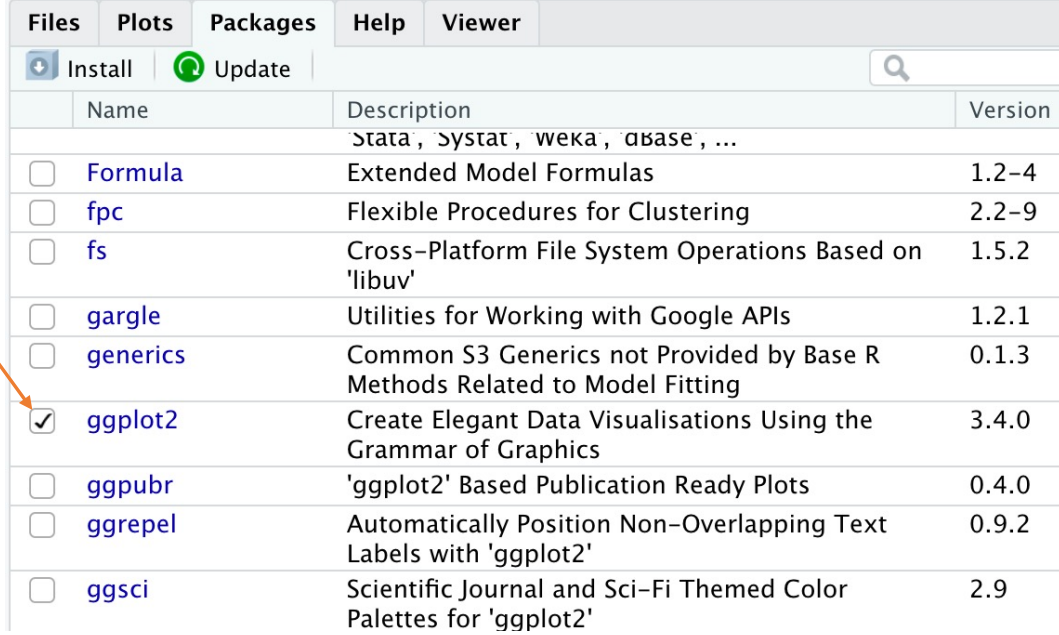

#### ggplot2が機能するか確認

• 以下のようにエディタにコマンドを書き実⾏する。 iris

 $ggplot(iris, aes(x = Sepal.Width, y = Sepal.Length)) + geom-point()$ 

- irisはRにデフォルトで⼊っているデータ。
- ggplotはグラフ作成パッケージggplot2のコマンド。
- 散布図が作成されればOK
- 今後はRStudioのみで分析を⾏う(実際にはRが使われる)

#### データを加⼯する

- 週当り勉強時間(study)を勉強時間を⽉当たり時間にして、 新しい変数study mとしてデータフレームに追加する。 data1\$study  $m < -$  data1\$study  $*$  4 \$はofにあたる。
- Rは複数のデータフレームを読み込めるので、「データフレー ム\$変数」としてデータフレーム名を指定しないと、Rはどの変 数なのか判断できない(野良化)。

これはSPSSやStataにはない特徴

### データを加⼯する

• 新たな変数が加わったか確認 data1

#### 【練習】

- 勉強時間 (study) あたり得点 (score) を計算し、あらたな変 数名 (score h) で追加する。
- 勉強時間(study)の2乗を計算し、あらたな変数名 (study\_sq)で追加する。

# 加⼯したデータフレームの保存

- 新しいcsvファイルとして保存(新ファイル名はtest2.csv) write.csv(data1, "test2.csv") Quantフォルダにファイルが加わっているか確認。 オリジナルのデータはそのままに残しておくほうがよい
- エディタを保存 してからRStudioを終了する Save workspace…と表⽰されるが、「Don't Save」で。
- 再度RStudioを起動する。管理者を忘れない!

### 加⼯したデータフレームの扱い

- エディタペインのところにdata1が⾒える。 エディタでdata1を実行してみるが表示されない。 data1はEnvironmentペインにも表示されていない。 Rとしてはdata1を認識していない。
- setwdを実⾏。 新しく保存したcsvファイルを読み込む。

### 作業を続きから始めたい

• Environmentで保存ボタンを押し、ファイル名を指定して  $\Gamma$ Savol

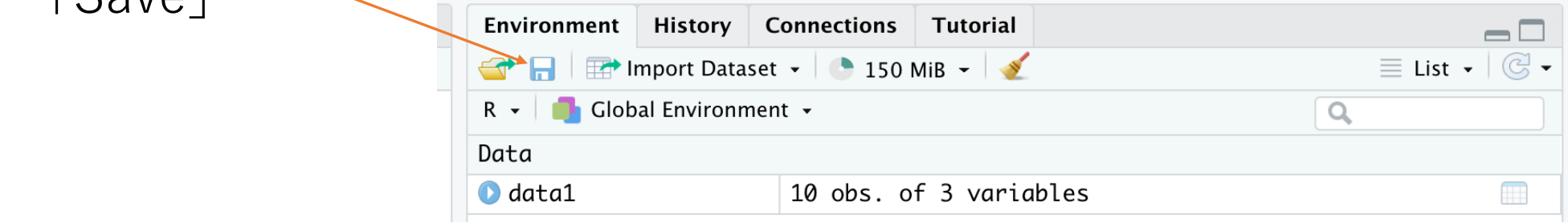

• 「フォルダ」からそのファイルを指定して「Open」

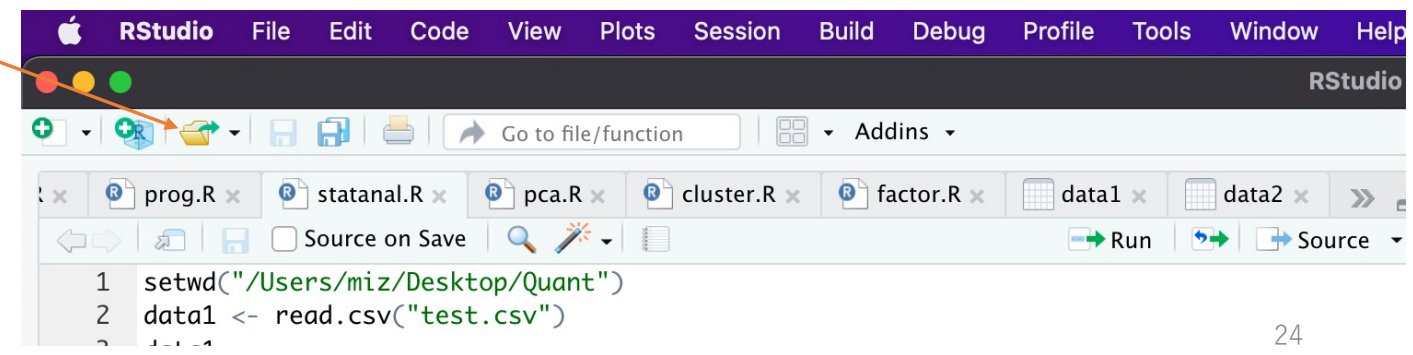

## データの書き出しでの注意

- test2.csvを読みこむと1列余分なものが…
- irisデータを使って以下の2つを試す。 write.csv(iris, "iris2.csv") write.csv(iris, "iris3.csv", row.names = FALSE)

Rに読み込まなくてもExcelでファイルを⾒れば確認できる。

## RやRStudioでわからないことは?

- ヘルプを使う help(plot)
- パッケージであればPackagesペイ ンでパッケージ名をクリック
- 英語で助けてくれる。

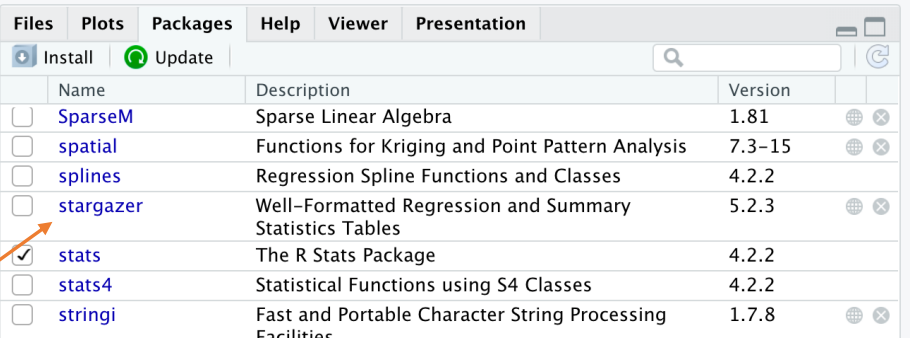

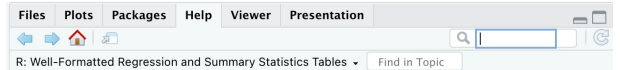

#### **Well-Formatted Regression and Summary**

 $\mathbb{R}$ 

**Statistics Tables** 

Documentation for package 'stargazer' version 5.2.3

 $\odot$ 

· DESCRIPTION file. · User guides, package vignettes and other documentation

#### **Help Pages**

stargazer-packag list of statistic codes stargazer: list of statistic codes list of summary stargazer: list of summary statistic codes statistic codes list of sunnorted styles staroazer list of sunnorted styles